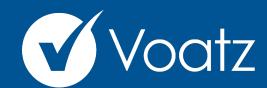

Instructions **2025 AAHOA Elections** 

> Choose an 8-digit PIN to secure your account. Your PIN cannot contain 3 or more consecutive or repeating numbers. Enter PIN Verify PIN

Create PIN

2:39 PM

Redeem

INSTALL

•

No Service 🛜

Apps

Follow the instructions on your device to create a Voatz PIN that you'll remember (Android phones require 12 digits). It cannot contain 3 or more sequential (678) or repeating (333) numbers.

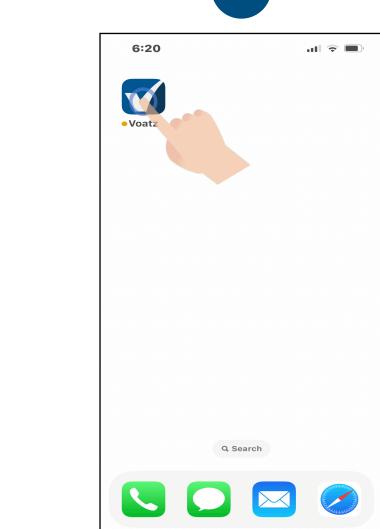

On the Home Screen, tap the Voatz icon to open the app.

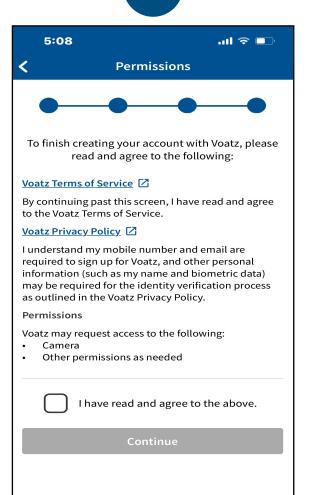

and tap the box for "I have read and agreed to the above". Then tap

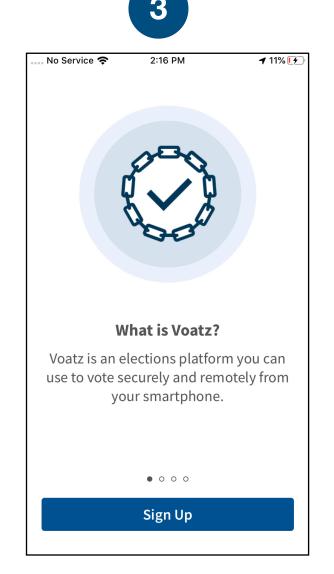

Tap Sign Up. Make sure you have a strong and secure internet connection.

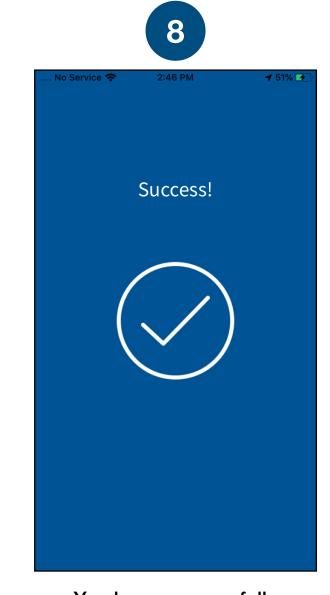

You have successfully signed up for Voatz!

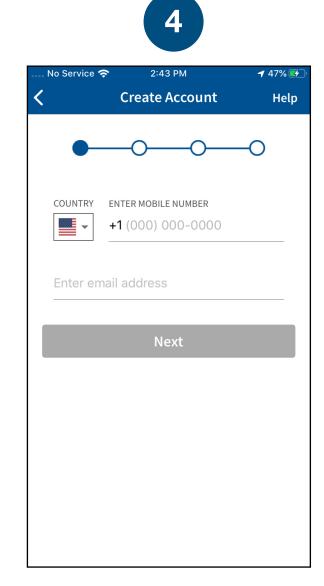

Enter the mobile number and email address that you used to register for this election

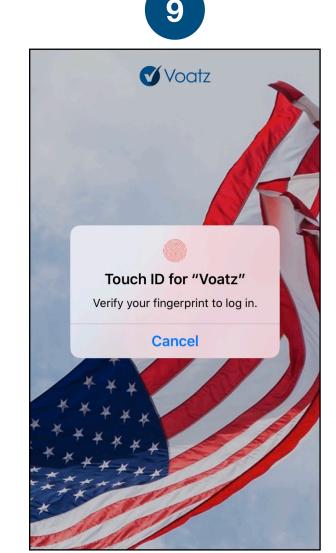

Log in with your phone's Touch ID, Face ID, or the Voatz PIN you just created.

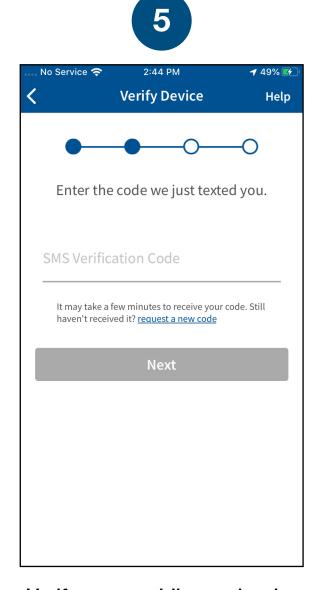

Verify your mobile number by entering the SMS code you receive.

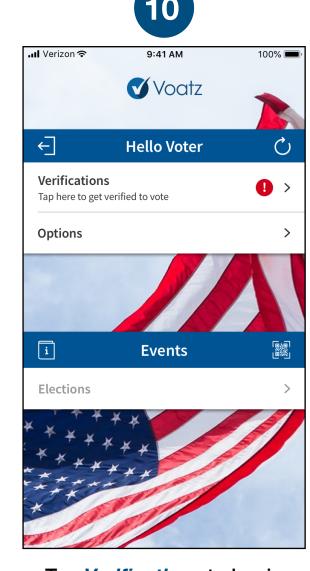

Tap *Verifications* to begin the verification process.

**Technical questions? Contact us at:** support@voatzsupport.zendesk.com

To expedite the process, please include your name, jurisdiction/county, and the make and model of your mobile phone.

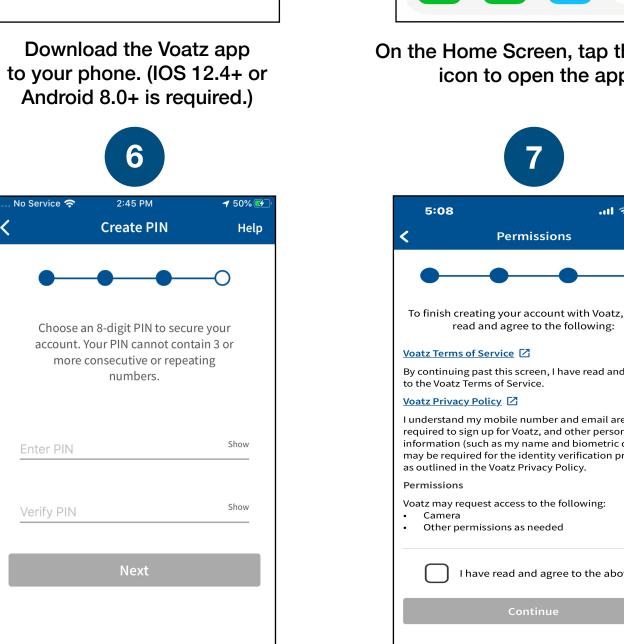

Scroll through the Terms Continue.

If AAHOA Verification appears under Completed Verifications, you do not need to complete it again unless instructed by Voatz support.

17

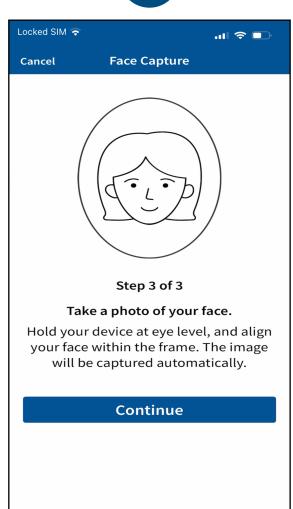

Next, tap *Tap to Continue* to take a photo of yourself.

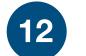

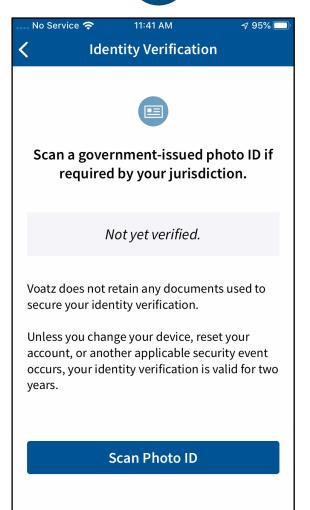

Review the description and tap *Scan Photo ID*.

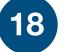

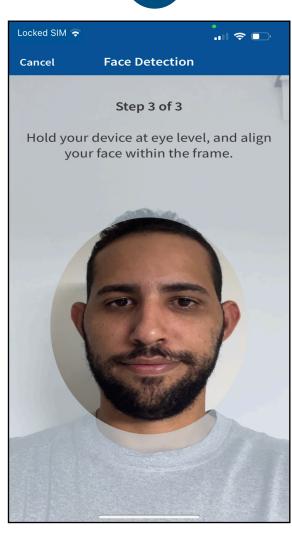

Follow the instructions on the screen to complete the process.

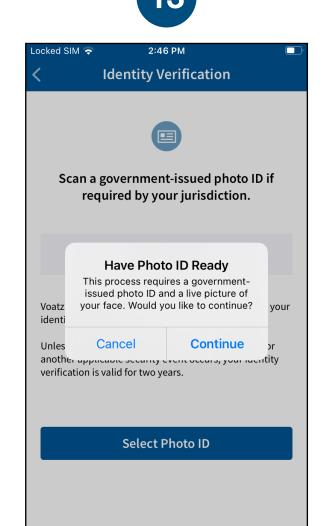

Tap *Continue* to proceed.

Please note that Military IDs are not permitted

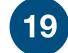

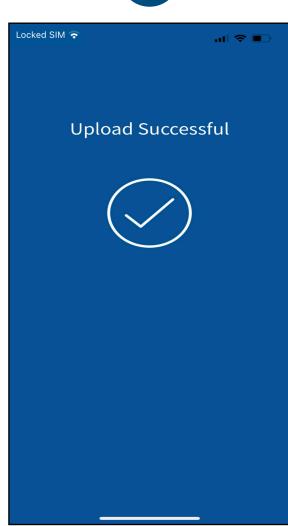

You have successfully uploaded your information.

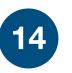

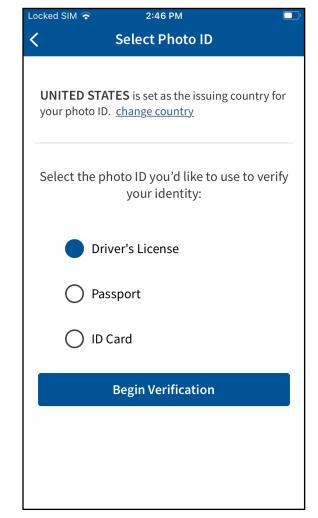

Choose the type of governmentissued ID you'd like to scan and tap **Begin Verification**.

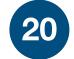

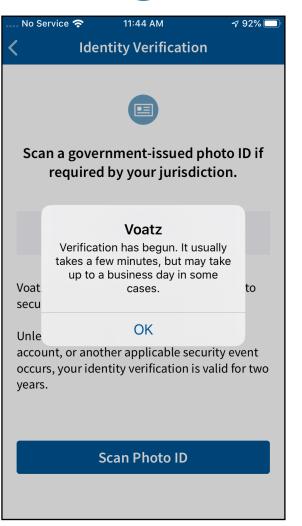

You'll receive confirmation that the verification process has begun. The process usually takes a few minutes, but may take 1-2 business days.

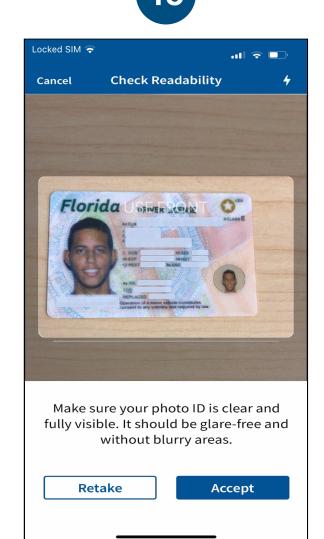

Follow the instructions on the screen to complete the process.

Make sure your scan is on an opaque surface.

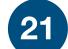

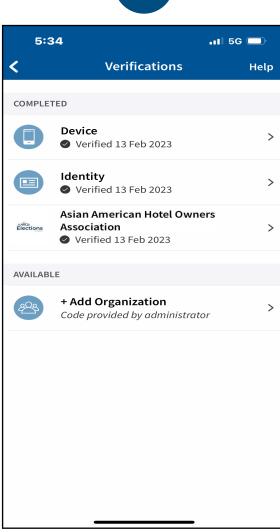

You're now verified! Tap the back arrow in the upper left to return to the home screen.

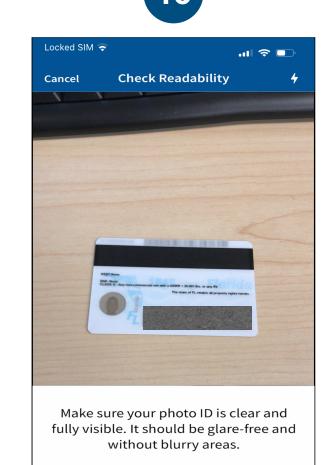

Depending on the type of ID, you may need take a photo of the back or enter additional information.

Accept

Retake

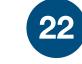

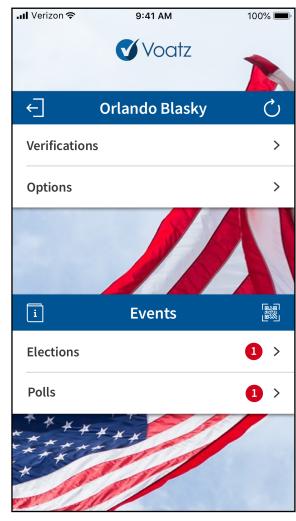

Once the election is open, tap the "refresh" icon to the right of your name. Then tap *Elections* to get started.